**a cura di Corrado Giustozzi**

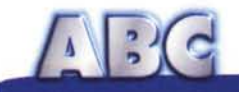

# **Il Server di Accesso Remoto Windows 95 e la connessione remota tra due computer**

**Sullo scorso ABC abbiamo visto come utilizzare un computer, equipaggiato di modem, per inviare e ricevere fax. Abbiamo anche accennato alla possibilità di connettere direttamente due computer attraverso una linea telefonica, più o meno come accade su Internet, ma in modo diretto, senza transitare per la grande rete e senza possibilità di accesso a terzi. In questa prima parte vedremo quali sono i dispositivi necessari, come installarli e come configurali.**

**Prima parte**

*( di Rino Nicotra )*

Windows 95, attraverso l'applicazione Accesso Remoto, consente al computer su cui è installato di contattare telefonicamente (utilizzando il modem) un altro computer anch'esso, naturalmente, collegato ad un modem. Un esempio di questo è rappresentato da ciò che accade quando ci colleghiamo telefonicamente al nostro provider per accedere ad Internet attraverso il computer (o i computer) del provider stesso. In questa situazione il computer del provider assume il nome di "Server" e si trova nella condizione di colui che è pronto a rispondere alle richieste di un "Client" (il computer chiamante) fornendogli informazioni e servizi, limitatamente a quelli consentiti da chi gestisce il server.

Accesso Remoto, però, non si limita alla sola funzione di client, ma con un apposito upgrade, permette al computer su cui è residente di diventare esso stesso un server in grado di rispondere alle chiamate di un altro client. In questo modo si può, ad esempio, accedere al nostro computer di casa chiamandolo dal computer dell'ufficio (o viceversa), o chiamare il computer di un nostro amico, allo scopo di scambiare file da una macchina all'altra e anche per poter inviare una stampa sul computer remoto. Una bella comodità, che ci evita di andare in giro con pacchi di dischetti per portare i nostri file da un computer all'altro.

Dicevamo della necessità di un upgrade. Perché? Perché la versione di Accesso Remoto residente originariamente in Windows 95 non è in grado di svolgere di per sé la funzione di server, dato che non è equipaggiata del dispositivo necessario. Tale dispositivo, definito "Server di Accesso Remoto", viene fornito di serie nel pacchetto "Plus" assieme ad una serie di altre utility ed accessori. Nella recente versione OEM di Windows 95 sono presenti alcune di queste utility, ma non il server di Accesso Remoto.

Per chi, però, non avesse acquistato Plus e non ha voglia di farlo solo per aggiornare Accesso Remoto, vi è la possibilità di "scaricare" dal sito Internet di Microsoft un file indirizzato al controllo di schede ISDN ma che installa automaticamente anche il Server di Accesso Remoto. Il nome del file è "itmsisdn11.exe" e lo trovate all'indirizzo <http://www.microsoft.com/win> dows/software/localize/itn.htm

Una volta scaricato il file è sufficiente eseguirlo per ottenerne l'installazione completa. Effettuata l'installazione troverete all'interno degli accessori un nuovo gruppo di utilità riferite alle connessioni ISDN. Tali utilità vi consentiranno una più agevole configurazione delle schede ISDN se deciderete in futuro di utilizzarle. Nel frattempo, però, ciò che ci interessa è il Server di Accesso Remoto: ora è installato e lo trovate nel menu "Connessioni" (fig. 1) di Accesso Remoto.

### **La configurazione**

La configurazione del Server di Accesso Remoto non presenta particolari difficoltà, naturalmente è necessario fornire al dispositivo le informazioni re-

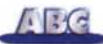

*Figura* <sup>7</sup> - *Il server di Accesso Remoto è raggiungibile dal menù "Connessioni" dello stesso Accesso Remoto. Cliccanda sulla relativa riga si accede alle finestre di configurazione.*

lative all'accesso del chiamante (password) e le modalità di connessione (protocolli e opzioni avanzate). Per quanto riguarda il modem, invece, il riconoscimento avverrà automaticamente.

Per impostare la password di accesso dobbiamo selezionare da menu "Connessioni" di Accesso Remoto la riga "Server di Accesso Remoto" e, nella finestra successiva (fig. 3), selezionare l'opzione "Consenti accesso al chiamante". A questo

punto si renderà attivo il pulsante Cambia password", cliccando su di esso si aprirà la finestra "Password di Accesso Remoto" (ancora fig. 3) all'in-

terno della quale dovrete inserire, nei campi "Nuova password" e "Conferma nuova password", la parola che consentirà l'accesso. Attenzione, però, al campo "Vecchia password", quando si configura il Server di Accesso Remoto per la prima volta, la vecchia password equivale a nulla: dovete, perciò, lasciare vuoto tale campo altrimenti **il** dispositivo non vi consentirà di procedere perché qualunque cosa voi scriviate non potrà mai corrispondere alla pas-

#### **T ipi di server**

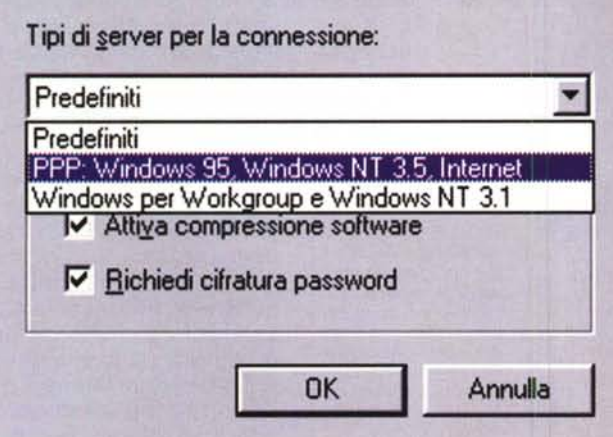

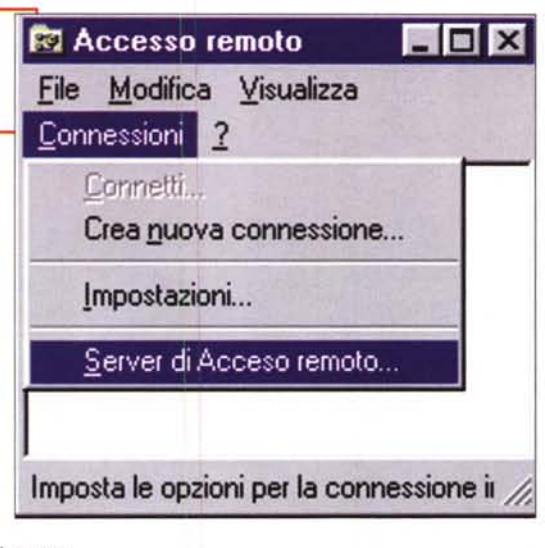

sword precedente, visto che non c'è

 $\frac{1}{2}$ 

*Figura* 3 -*Per concedere l'accesso al computer si deve attivare la funzione "Consenti accesso al chiamante" ed inserire la relativa password. Attenzione, però, al campo "Vecchia password", essa equivale a nulla: dovete, perciò, lasciare vuoto tale campo altrimenti il dispositivo non vi consentirà di procedere perché qualunque cosa voi scriviate non potrà mai corrispondere alla password precedente, visto che non c'è*

*mai stata.*

mai stata. Naturalmente, nel momento in cui deciderete di cambiare la parola

di accesso dovrete inserire nel campo "Vecchia password" la parola fino a quel momento utilizzata e poi per due volte quella nuova.

Conclusa questa operazione dovete cliccare su "Applica" nelle finestra in figura 3. Vedrete, nel campo "Stato", che la condizione del sistema varierà da "Pausa" in "Monitoraggio". Ciò significa che **il** computer è pronto a rispondere ad un'eventuale chiamata telefonica ed a comportarsi come un Server contattato da un Client.

Per variare lo stato è sufficiente selezionare l'op-

zione "Nessun accesso al chiamante" e cliccare ancora su "Applica", così **il** sistema ritornerà nella condizione di "Pausa".

Server di <u>Accesso</u> remoto

*Figura* 2 - *Nella configurazione del dispositivo è molto importante definire protocolli e tipo di server con cui si intende consentire l'accesso. Le stesse scelte le dovrà fare il Client nella configurazione della connessione di Accesso remoto che creerà per l'accesso al server interessato.*

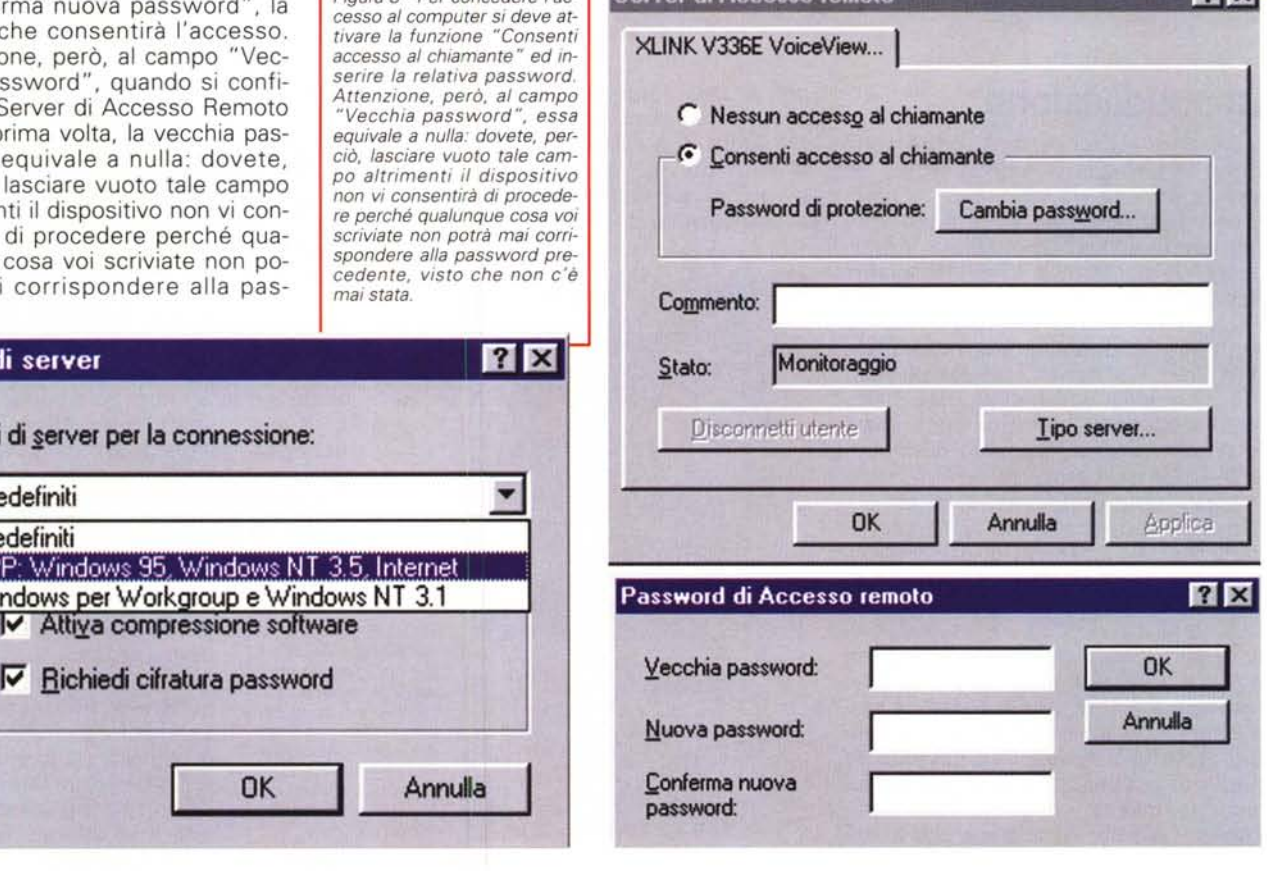

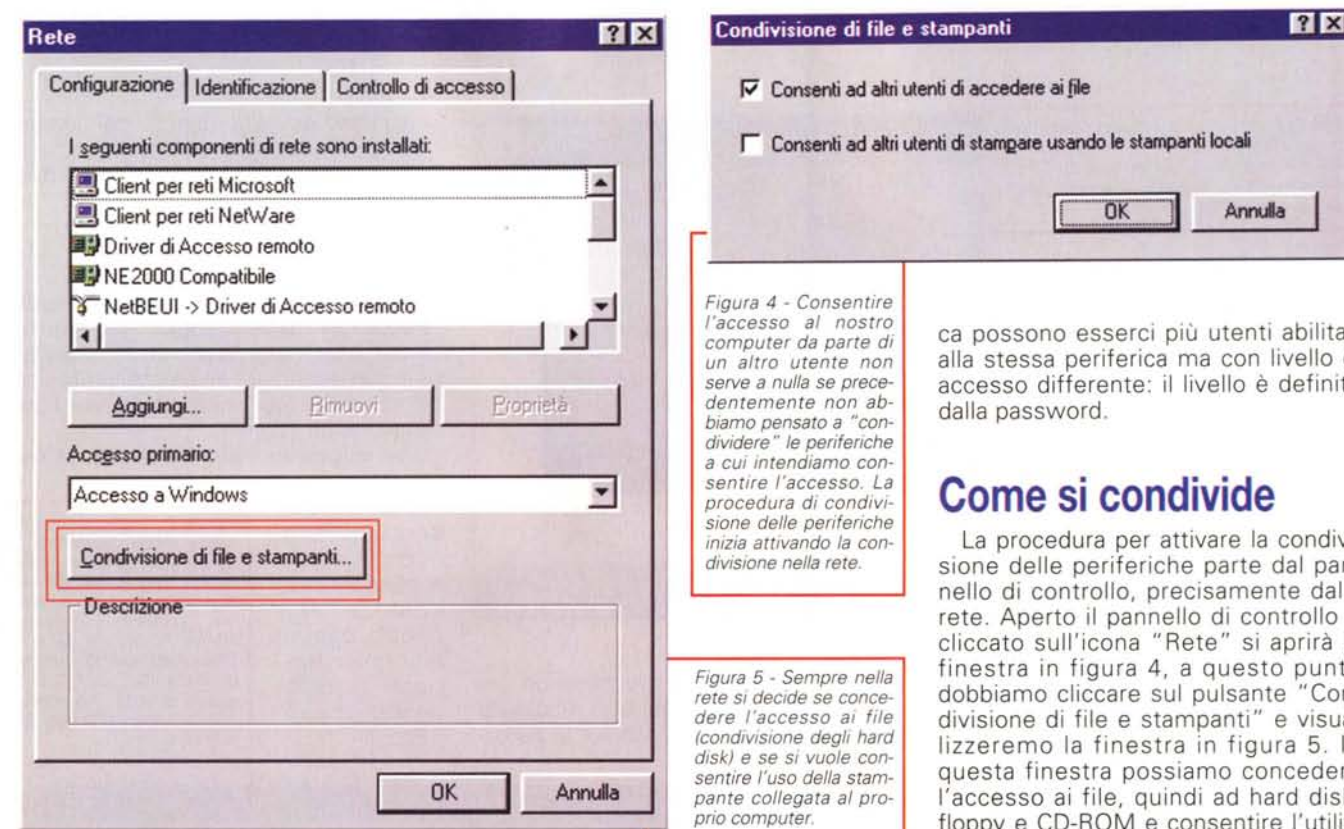

#### **La condivisione**

Consentire l'accesso al nostro computer da parte di un altro utente, sia via modem che via cavo, rischia, però, di non servire a nulla se precedentemente non abbiamo pensato a "condividere" le periferiche a cui intendiamo consentire l'accesso.

Condividere una periferica (come periferica, in questo caso, intendo gli hard disk, il lettore CD-ROM, il drive del floppy disk ed un'eventuale stampante collegata) significa concedere ad un altro utente, in grado di contattare il nostro computer via modem (naturalmente il concetto è valido anche in caso di connessione via cavo e via rete), la possibilità di utilizzare la periferica stessa e di accedere al suo contenuto.

La condivisione può essere di due tipi: di sola lettura o di lettura e scrittura. La prima consente l'accesso solo per visionare i file, non è possibile modificarli o copiarli e l'accesso è comunque protetto da password (diversa da quella di accesso alla macchina). La seconda, invece, consente l'uso completo dei file sia in modifica che in copia, anche in questo caso l'accesso e protetto da password. L'accesso alla periferica può essere di un solo tipo o di entrambi. Nel secondo caso le password di accesso sono due e definiscono il livello di ammissione. In prati-

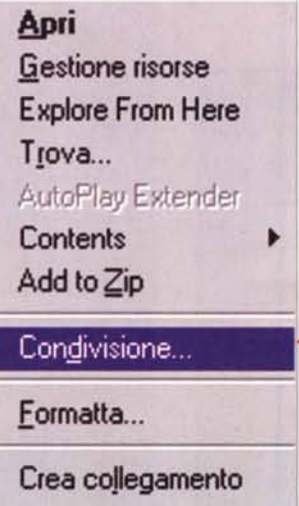

**froprietà**

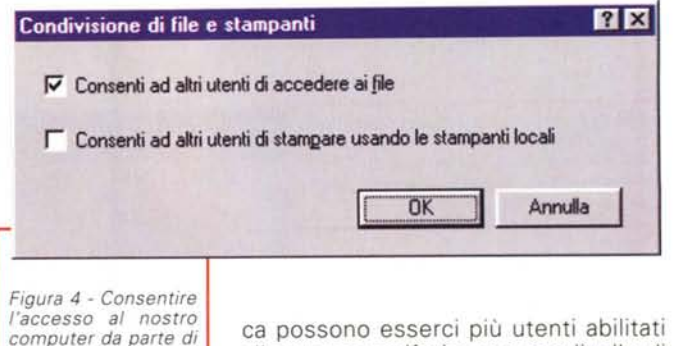

alla stessa periferica ma con livello di accesso differente: il livello è definito dalla password.

## **Come si condivide**

La procedura per attivare la condivisione delle periferiche parte dal pannello di controllo, precisamente dalla rete. Aperto il pannello di controllo e cliccato sull'icona "Rete" si aprirà la finestra in figura 4, a questo punto dobbiamo cliccare sul pulsante "Condivisione di file e stampanti" e visualizzeremo la finestra in figura 5. In questa finestra possiamo concedere l'accesso ai file, quindi ad hard disk, floppy e CD-ROM e consentire l'utilizzo della stampante collegata alla nostra macchina.

Effettuata la scelta clicchiamo su OK e ancora su OK nella finestra precedente. Il computer riceverà l'input e chiederà di essere riavviato per rendere operativi i comandi acquisiti.

Attivata la condivisione dobbiamo decidere cosa condividere e a che livello. Per farlo dobbiamo cliccare con il tasto destro del mouse sull'icona originale della periferica interessata, si aprirà un menu a tendina (fig. 6), che sicuramente già conoscete, nella quale troverete un nuovo comando: "Condivisione". Selezionate condivisione e accedete alla finestra in figura 7. In questa finestra dovete selezionare l'opzione "Condividi con nome" e selezionare il tipo di accesso: sola lettura, lettura/scrittura, dipendente da password. Nel primo caso (come ab-

*Figura* 6 - *L'attivazione della condivisione per ogni singola periferica* si *esegue cliccando con il tasto destro del mouse sull'icona della periferica interessata scegliendo, successivamente, il comando "Condivisione ".*

biamo già detto) alla periferica sarà consentito l'accesso in sola lettura, nel secondo solo in lettura e scrittura, nel terzo sia in sola lettura che in lettura e scrittura, la scelta del livello di ammissione sarà definita dalla password. Infatti se attivate la scelta

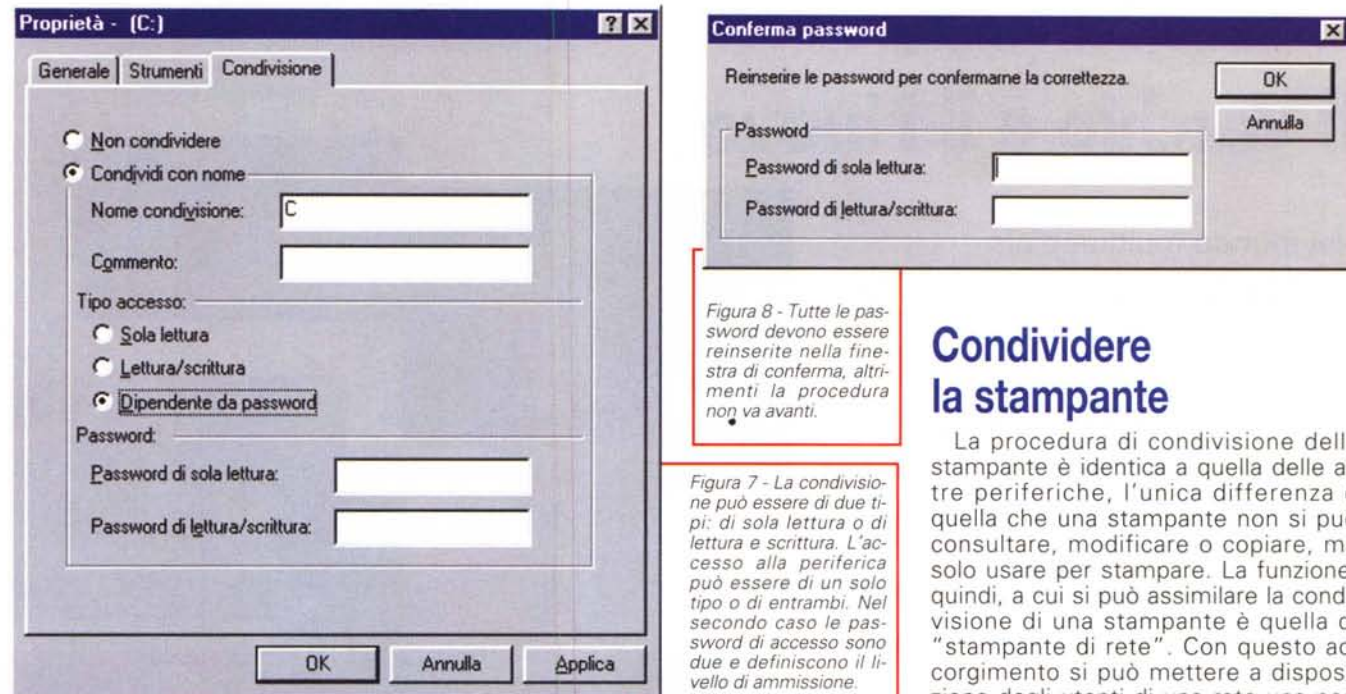

"Solo lettura", è possibile inserire una sola password, così come se attivate "lettura/scrittura". Se, invece, attivate "Dipendente da password", i campi password da utilizzare sono due, in modo che si possa definire i due livelli di accesso sulla stessa periferica, dando la possibilità ad alcuni utenti di accedere in sola lettura e ad altri sia in lettura che in scrittura.

In qualsiasi dei tre casi, appena avrete inserito la password e cliccato su

"Applica", si aprirà la finestra in figura 8, in questa finestra si deve reinserire, per conferma, la (o le) password. Quando avrete concluso l'operazione e richiuso le finestre attive, cliccando sui vari OK, l'icona relativa alla periferica condivisa subirà una leggera modifica: apparirà una piccola manina (fig. 9) che sembra "sostenere" l'icona della periferica per indicare la condivisione attivata, come ad "offrire" la periferica a chi ne volesse fare uso.

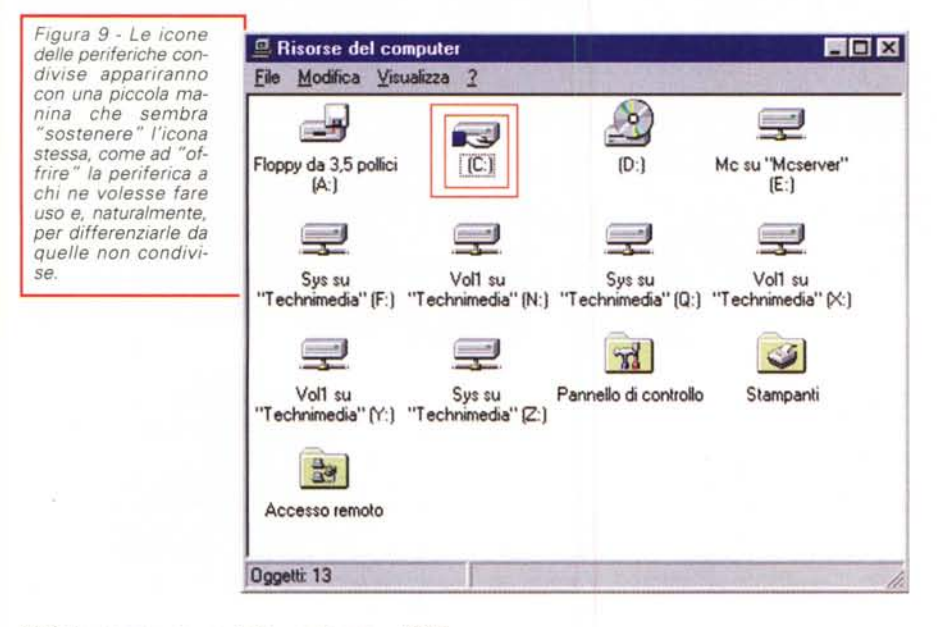

La procedura di condivisione della stampante è identica a quella delle altre periferiche, l'unica differenza è quella che una stampante non si può consultare, modificare o copiare, ma solo usare per stampare. La funzione, quindi, a cui si può assimilare la condivisione di una stampante è quella di "stampante di rete". Con questo accorgimento si può mettere a disposizione degli utenti di una rete una normale stampante (priva dell'apposita interfaccia di rete) collegata ad uno dei computer della rete stessa. Naturalmente, tale opportunità, grazie al Server di Accesso Remoto, è data anche a chi contatterà via modem un computer con la stampante condivisa.

#### **Conclusione**

Niente paura, non si tratta di una vera conclusione, ma solo di quella della prima parte. Sappiamo perfettamente che dopo aver configurato un programma si deve anche farlo funzionare, e questo lo vedremo sul prossimo numero di MCmicrocomputer. Vedremo il comportamento del Server di Accesso Remoto mentre è in opera, come ci si collega, come si acquisisce a distanza il contenuto dei dischi condivisi, cosa è meglio condividere e cosa no. Vedremo come si utilizza un file in remoto e cercheremo di capire quando è utile stampare a distanza. Nel frattempo scaricate da Internet il file necessario e installatelo. Trovate un amico che faccia altrettanto ed abbia la voglia di provare un collegamento diretto fra due computer. Decidete chi per primo sarà il Server e chi il Client e, se vi va, provate a collegarvi. Buon divertimento!

 $MR$